# LiveEye 1-4 Cam Live Streaming 4G/WIFI Dash Cam System - View 1 to 4 Cams from Anywhere in the World

# MOBILE APPS VIEWING GUIDE —SAFE DRIVING

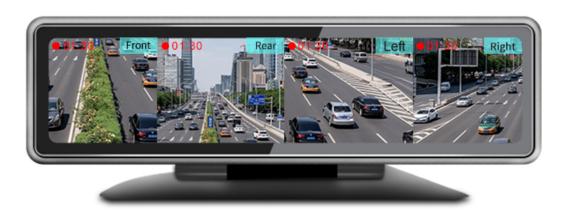

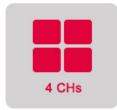

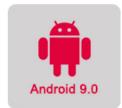

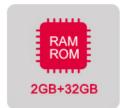

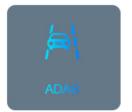

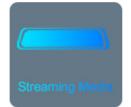

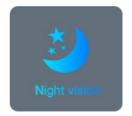

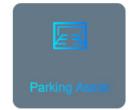

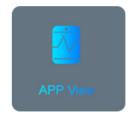

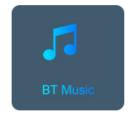

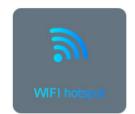

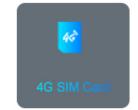

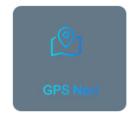

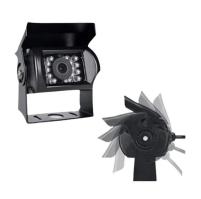

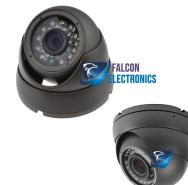

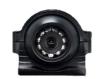

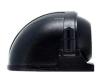

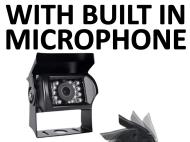

Anytime "Settings" are opened=> Enter Password: 999999 (six nines)

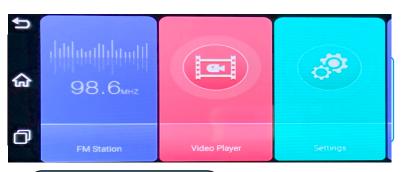

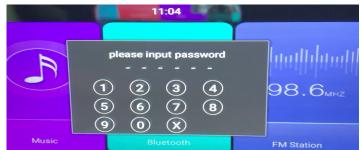

### CarAssit APP

Step-01: Download and Install CarAssist APP

Step-02: Enable WIFI Function In Mobile Phone=> Connect with WIFi hot Spot of 4G Dash Cam: Name:FX-xxx=>WIFI Hotspot Password:123456

1 Open WIFI Of Mobile Phone

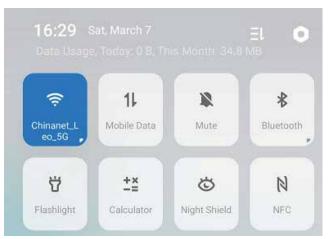

Connect 4G Dash Cam WIFI Hotspot
Smart Network Allocation
Smart allocation of network bandwidth where
current apps are given priority for network
resources. Background apps may experience
slower network speed.

TW1-I7S8
Connected

Wi-Fi NETWORKS

**a** 🗧 (i)

Step-03:Open CarAssist APP=>Bind the device with APP: Click "+" button of right corner check the device=> click "OK"=>4G Dash cam will audio alert bind request=>Click Power Button of 4G Dash Cam for a time =>Bind success

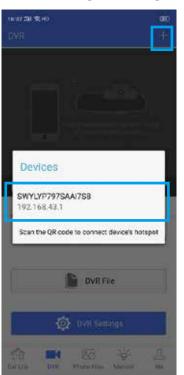

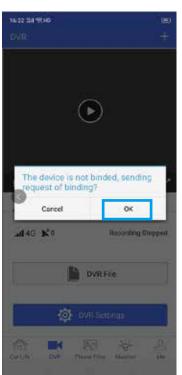

# NOTE

Chinanet\_Leo\_5G

When you are binging 4G
Dash Cam with CarAssist
APP, MUST Insert 4G SIM
Card and 4G Network at work

Step-04:DVR Function Description:

Noted: The Function Operated via WIFI Hotspot and NO 4G Data consuming

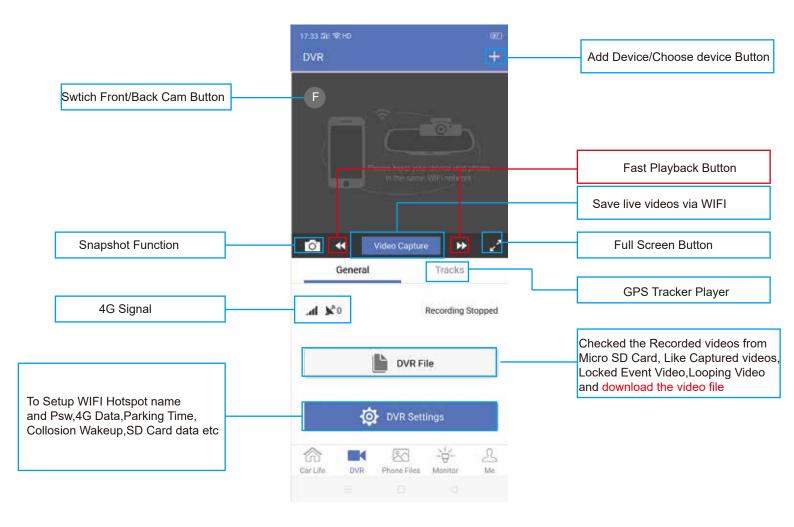

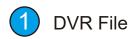

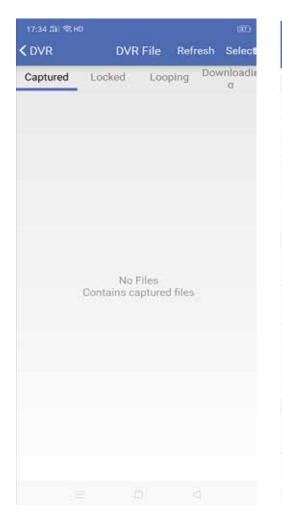

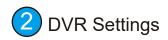

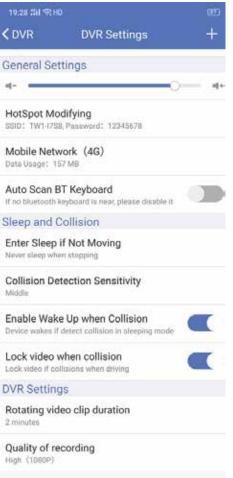

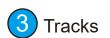

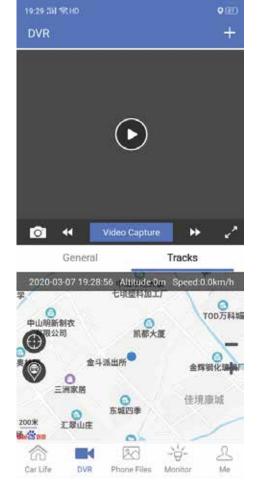

## Step-05:Phone Files Decrption: The File Mirror Storage into Mobile Phone from SD Card.

Noted: The Function Operated via WIFI Hotspot and NO 4G Consumming

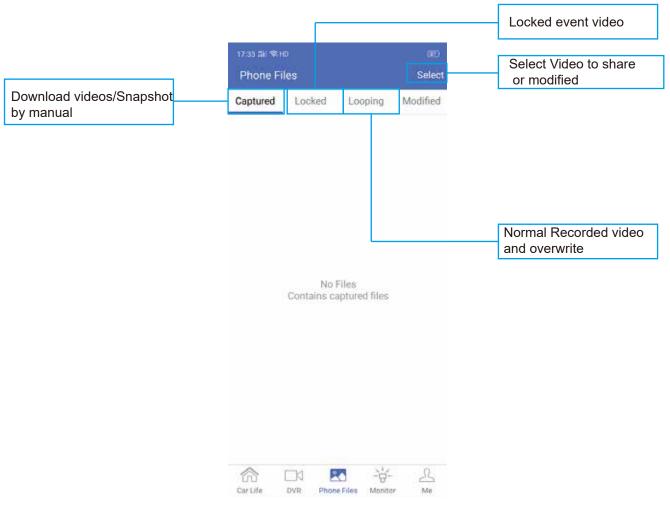

Step-06:Monitor Function Decrption: Remote Monitoring via 4G Signal

Noted: The Function Operated via 4G and consume 4G data

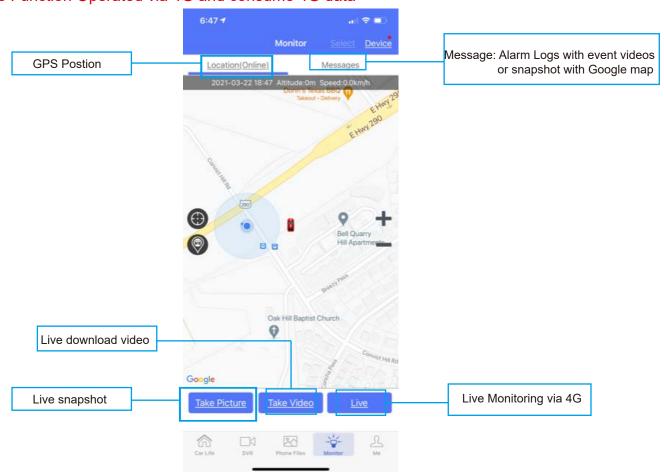

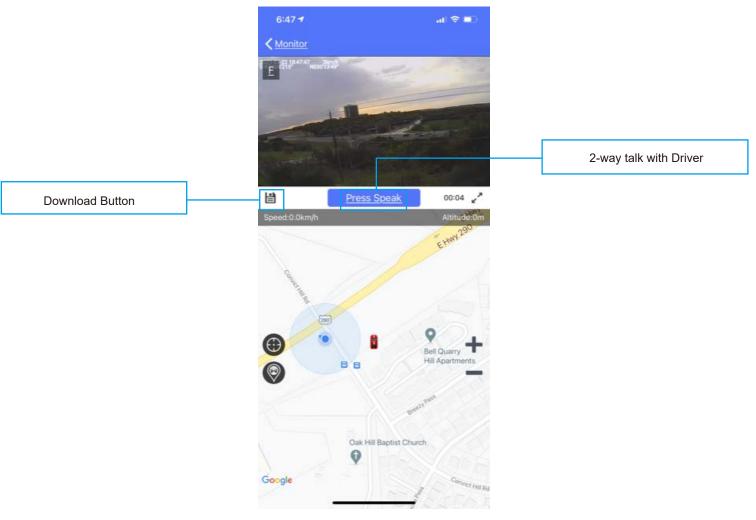

Step-07:me Function Description: Device management, Track player and Map switch

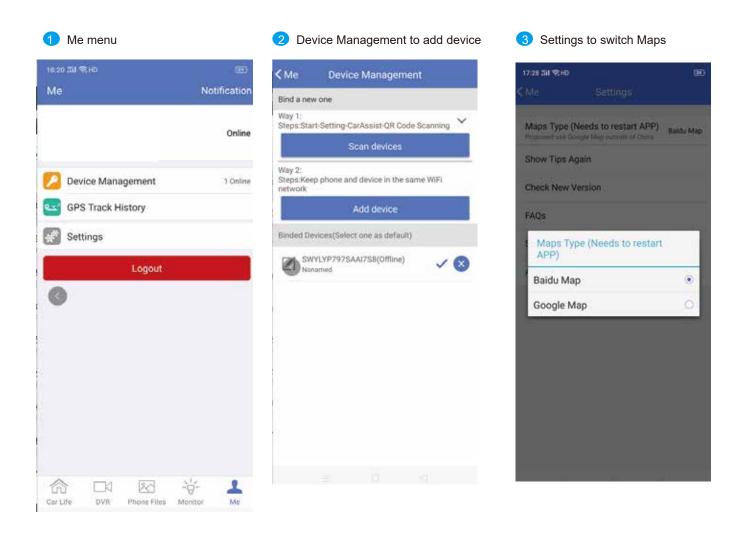

NOTE

JS-DS-440Plus support CarAssist APP,CMSV6 Server and CMSV7 APP For Fleet Management.

- Caassist APP Mainly for personal application to use wifi hotspot to view live video, playback and brief parameter setup
- CMSV6 Server and CMSV7 APP mainly for fleet manager to build CMSV6 server to manage devices,like live videos,playback, Geo-Fence,DMS Alarm etc functions

Step-01:CMSV7 Login: Input Login Account, Password and CMSV6 Server IP=>Click "Login"=>See "Main Page" belows:

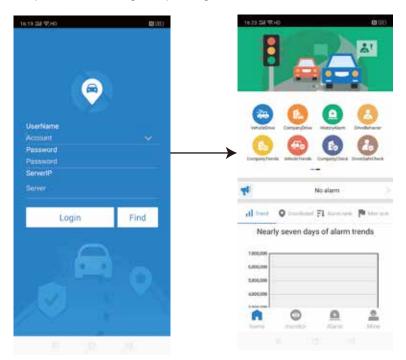

#### **DESCRIPTION**

"home": Maily for all kinds of alarm, driver behavior analys report

play live video,GPS tracker

"monitor": info,playback etc operation

"Alarm": Vehicle Alarm logs and DSM
"Alarm": & ADAS Alert Logs

Edit user account info,

"Mine": Switch google/bing maps,

Step-02: "home" => "VehicleDrive" => Check Vechile => Come into Vehicle drive page to mainly show mileage statistic report

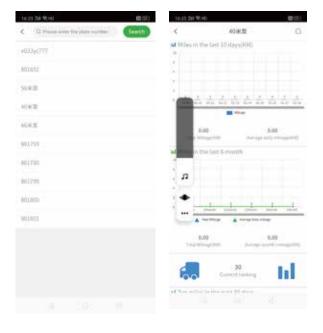

Step-03: "home" => "Company drive" => Check Vechile => Come into Company driver page to mainly show all kinds of sub users vehicle mileage statistics report

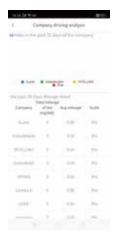

Step-04: "home" => "History Alarm" => Check Vechile => Come into history alarm page to mainly show the checked vehicle history alarm logs

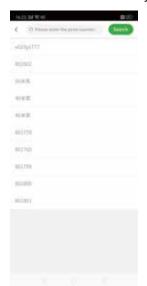

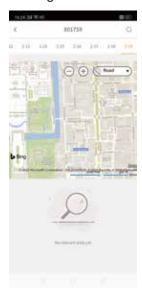

Step-05: "home" => "Driver behavior analysis" => check analysis page to mainly show driver behavior report like ADAS, DSM etc

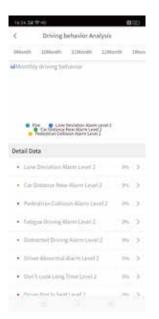

Step-06: "home" => "Company Trends" => Check user account => Come into the page to mainly show all kinds of Vehcile Alarms and risk analysis of the sub users

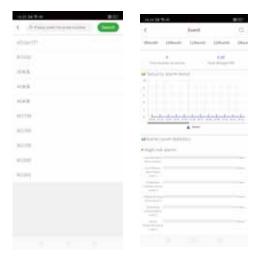

Step-07: "home" => "VehicleTrends" => Check the vehicle => Come into the page to mainly show the checked vehicles all kinds of alarms and risk analysis.

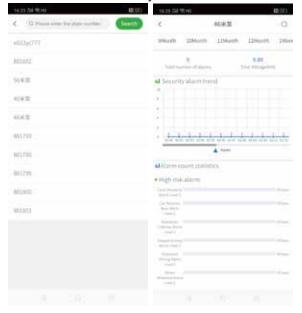

Step-08: "home" => "Company Check" => Check the company user account => Come into the page to mainly show company behavior and risk analysis of the company account

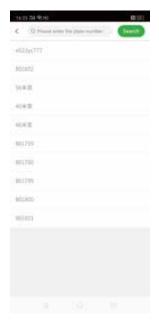

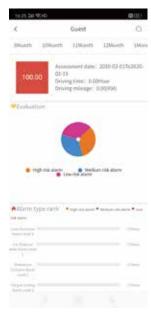

Step-09:Click "Monitor" to go on vehicle Monitoring, like live videos, Playback, Audio Monitoring, Talkback etc

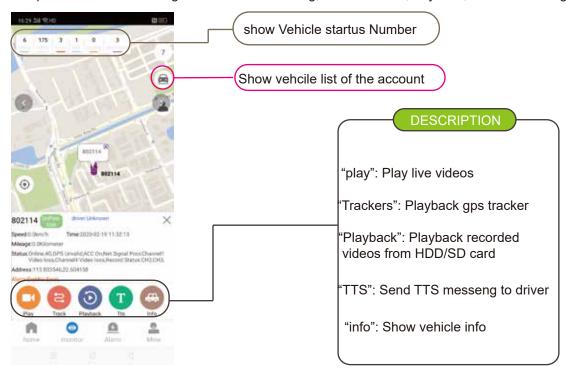

Step-10:Click "Mine"=>"Setting" to switch Map

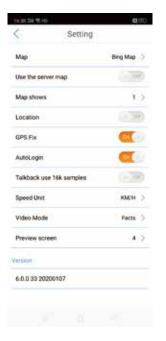